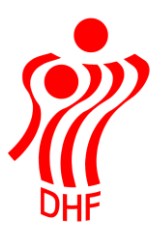

Dansk Håndbold Forbund Danish Handball Association Idrættens Hus Brøndby Stadion 20 DK-2605 Brøndby Tel.: +45 4326 2400 Fax: +45 4343 5143 E-mail: dhf@dhf.dk www.dhf.dk

# **HåndOffice** Dobbelt oprettelser

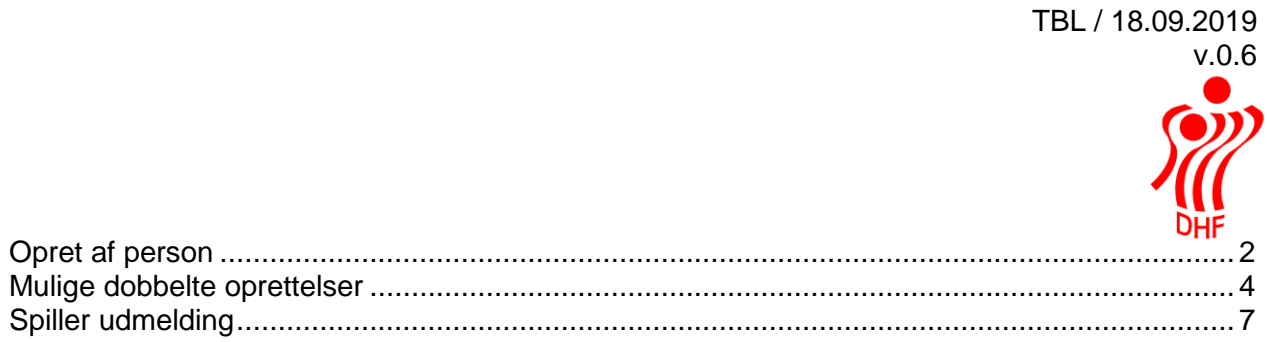

## <span id="page-1-0"></span>Opret af person

I HåndOffice (HO) kan man oprette personer på flere måder.

Den manuelle måde i HO sker ved at benytte "Personer" under "Personer/Spiller" og klikke på "Ny person" i højre side.

Når man har tastet oplysninger ind på personen, så tjekkes der op på om vedkommende ser ud til at være oprettet i forvejen, og man har mulighed for at vælge at oprette den person, man lige har indtastet eller at redigere på den person, der er fundet i databasen.

Der kommer denne besked nederst i skærmbilledet:

"Der findes en eller flere personer i foreningen, som har lignende data. Venligst gennemse listen, for at se om personen allerede er oprettet i foreningen.

- Hvis personen findes i listen, så kan du vælge at redigere personen (via blyant-ikonet). - Hvis personen i**kke** findes i listen, skal du klikke på "Opret person"-knappen.".

I nedenstående tilfælde bør jeg ikke oprette Morten Cornelius Nielsen igen men klikke på blyanten for at tjekke om alle data er korrekte og så gemme rettelserne.

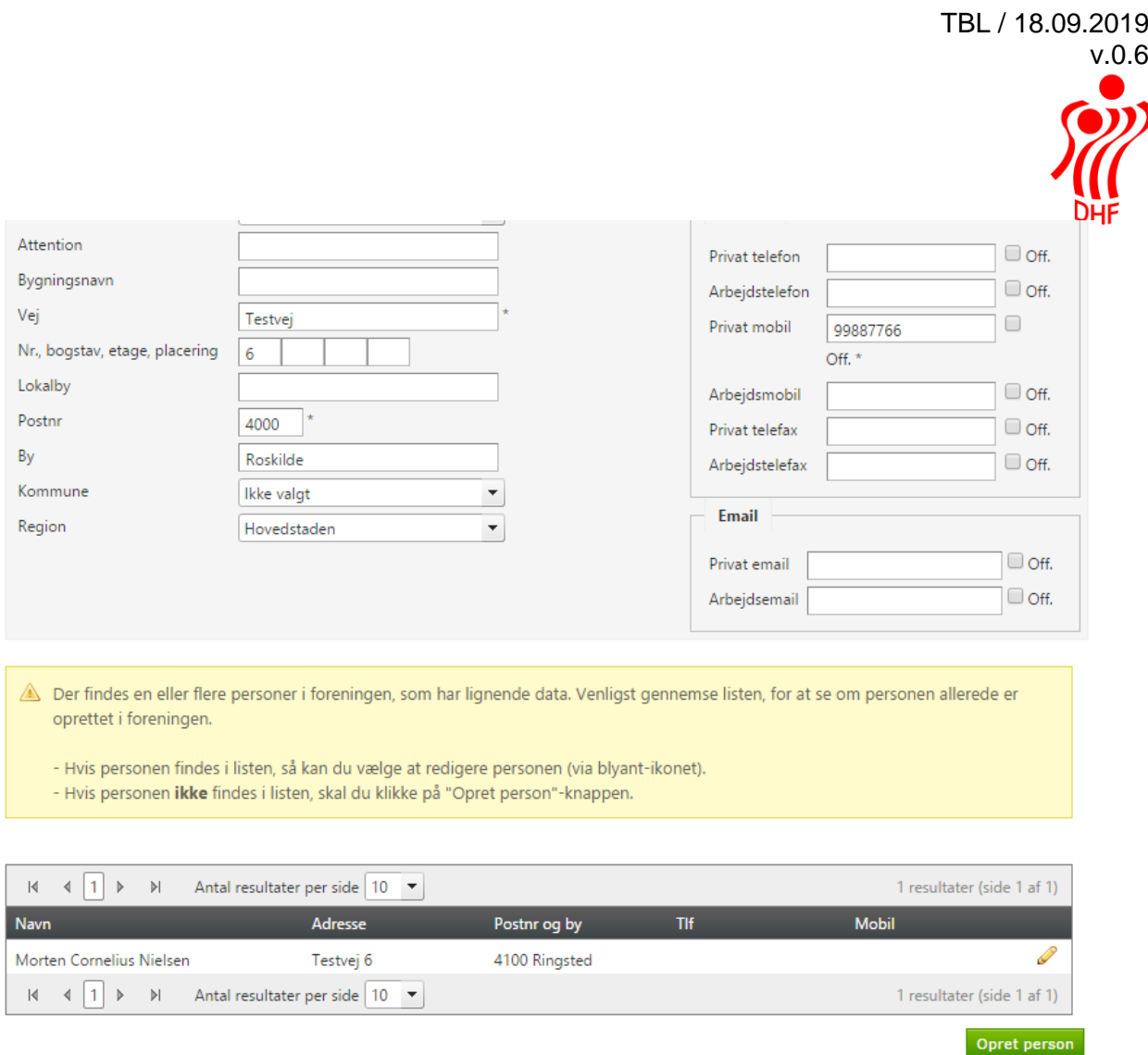

Men hvis jeg er sikker på, at den person, jeg er ved at oprette, ikke er den samme, som optræder i listen, så klikker jeg på "Opret person".

Personer oprettes som nævnt på flere måder og mange kommer ind via diverse foreningssystemer eller import fra Excel filer i natlige kørsler.

Desværre viser det sig, at der ikke altid er styr på om en person er oprettet i forvejen, og der ligger temmelig mange dubletter i databasen.

HUSK at spillere, der spiller eller **har** spillet håndbold før, sikkert allerede er oprettet, og for at hente dem ind til foreningen, skal man oprette en spilleranmodning via HO og have dem frigivet fra deres tidligere forening. Se evt. særskilt vejledning over det.

Der er mulighed for at komme nogle af dubletterne (spillere, trænere, holdleder, osv.) til livs i en ny menu i HO, som ligger under "Forening" og hedder "Mulige dobbelt oprettelser".

## <span id="page-3-0"></span>Mulige dobbelte oprettelser

Dublet kandidater findes ved natlige kørsler og ikke på det tidspunkt, man benytter menuen. Det er en tung kørsel, som belaster systemet og vil forårsage dårlige svartider i dagtimerne, så derfor er metoden med natlig kørsel valgt.

Der benyttes nedenstående kriterier fra 1-6 for at finde dublet kandidater:

- 1. Fornavn, mobil og fødselsdato
- 2. Fornavn, efternavn og adresse
- 3. Fornavn, efternavn og mobil
- 4. Efternavn, mobil og fødselsdato
- 5. Fornavn, efternavn, fødselsdato og e-mail
- 6. Fornavn, adresse, fødselsdato og e-mail
- 7. Fulde navn, mobil og fødselsdato

### Mulige dobbelt oprettelser

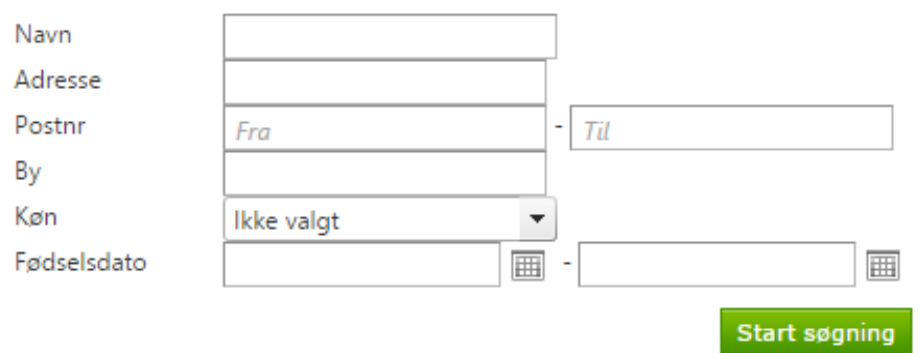

I første omgang klik på "Start søgning" for at få vist den fulde liste over de dubletter, der er fundet.

I venstre side vises de personer, som er oprettet "først" i databasen og i højre side vises de personer, som er oprettet senest.

Der er dog undtagelser, idet personer som f.eks. er dommere eller har andre "hovedhverv" altid vil stå til venstre.

Når man ønsker at sammenføje to personer, så føjes data fra den højre person til data fra den venstre person. Hvis der er blank i et felt på den højre, så overskrives feltet på den venstre ikke med blank.

Tanken er, at de personer, der er oprettet senest, har de mest korrekte oplysninger på adresser, telefonnumre, e-mail adresser etc.

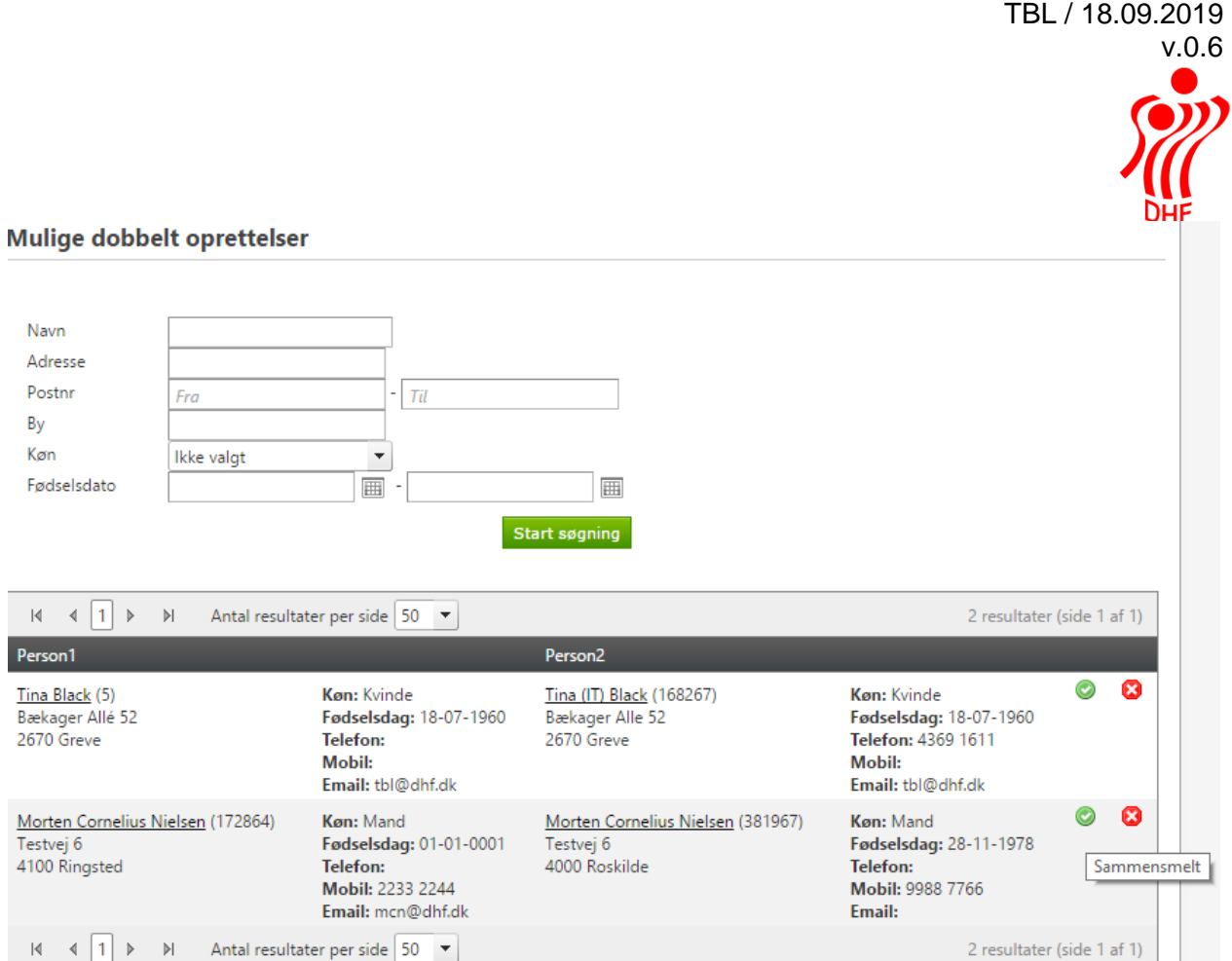

Man kan klikke på personens navn og let komme til dette personstamkort, hvis man ønsker at rette på data inden sammensmeltning. Det kan være en fordel at rette data i stamkortet til højre inden sammensmeltning, hvis det er tydeligt, at man overskriver med noget forkert, når man sammensmelter.

Spillere der skal sammensmeltes må ikke begge have hak i "Nuværende". Dette skal rettes inden man går videre - se [menu til spillerudmelding.](#page-6-0)

Det grønne  $\bullet$  betyder sammensmelt de to personer, og det røde  $\bullet$  betyder bevar begge personer.

Hvis man derfor ønsker, at sammensmelte to personer, så klikkes på det grønne

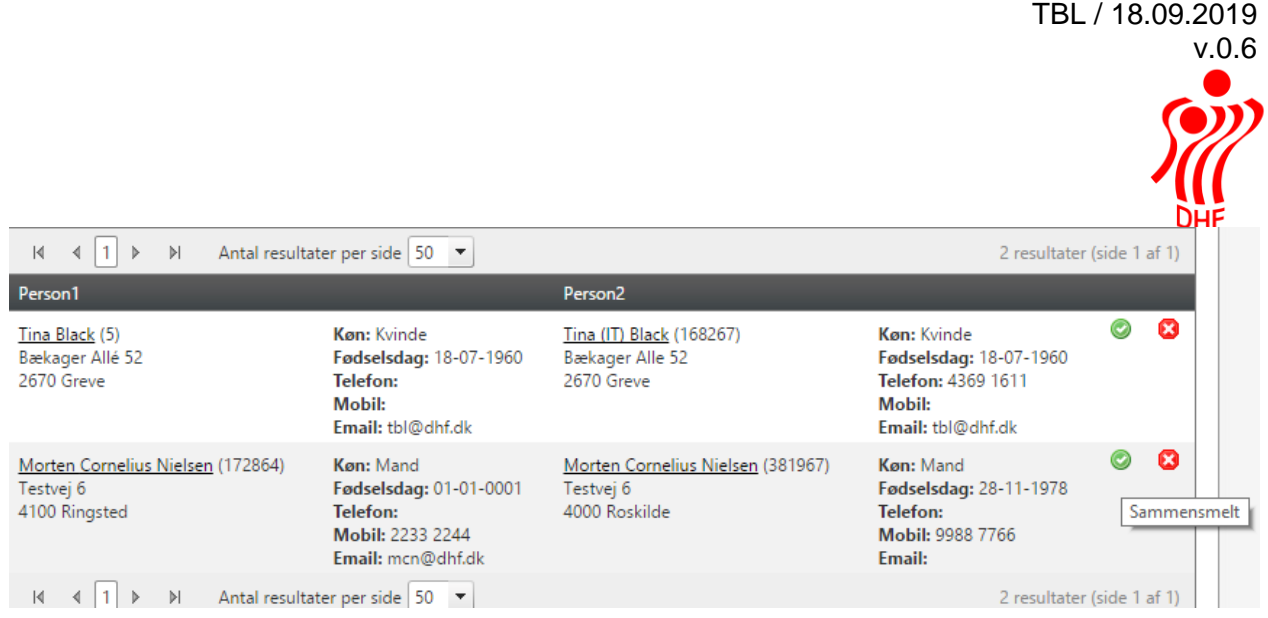

Der kommer besked øverst - De 2 personer er nu blevet sammensmeltet Mortens personstamkort ser nu således ud:

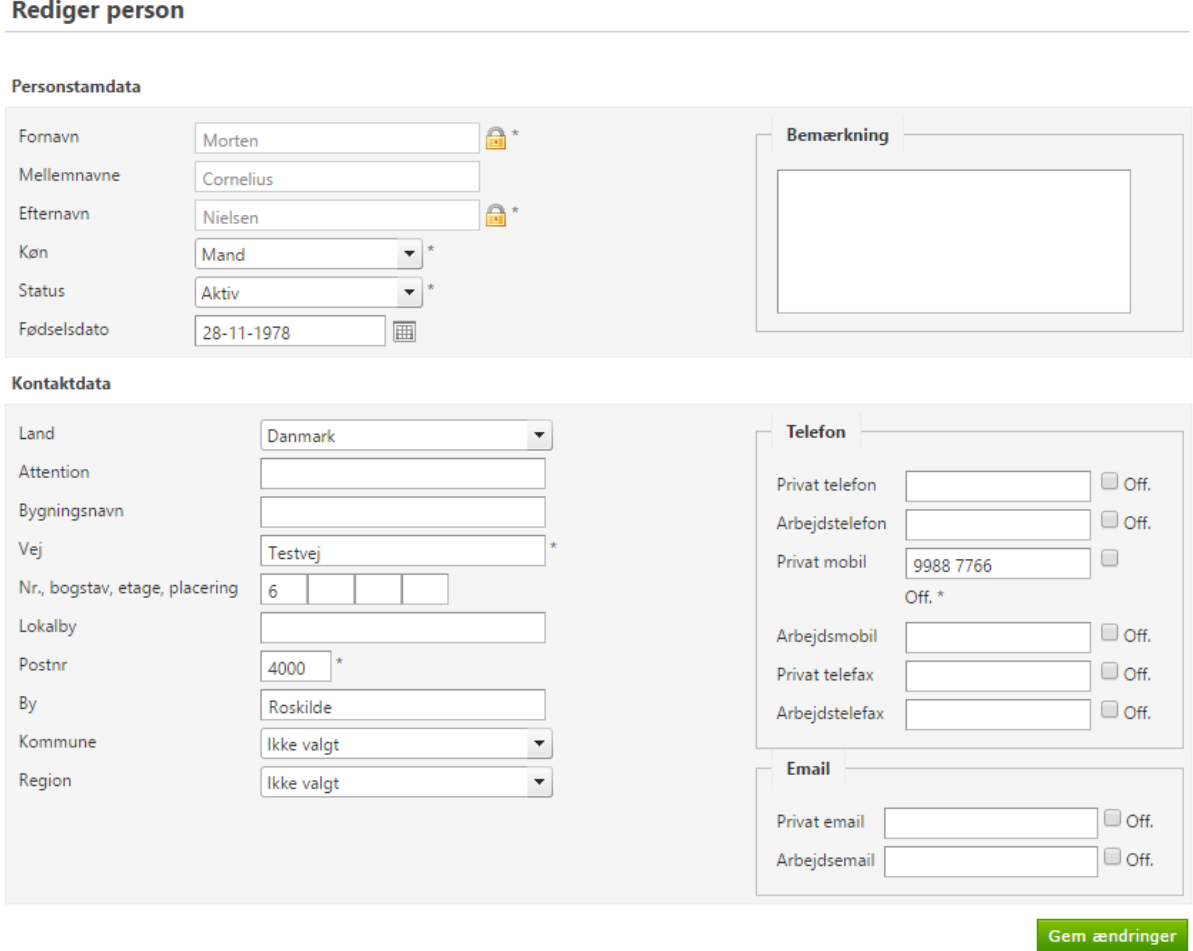

Hvis man ikke ønsker at sammensmelte to personer så klikkes på det røde <sup>3</sup>. Herefter vil de to personer ikke mere blive betragtet som dubletter og kommer ikke frem på listen igen.

Klik på <sup>®</sup> benyttes når det f.eks. er tvillinger, der er udpeget som dubletter.

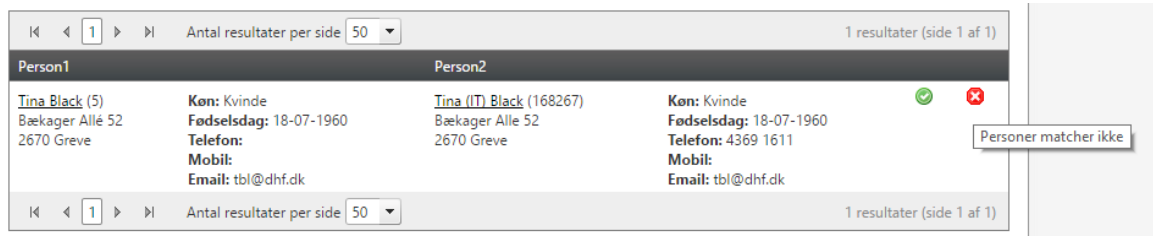

Der kommer besked øverst: Mulig dobbelt oprettelse er blevet fjernet

## <span id="page-6-0"></span>Spiller udmelding

Der er mulighed for at udmelde mange spillere på en gang.

Klik på "Personer/Spiller" og herefter "Spiller".

Klik i "Opgaver" yderst til højre på "Spillerudmelding".

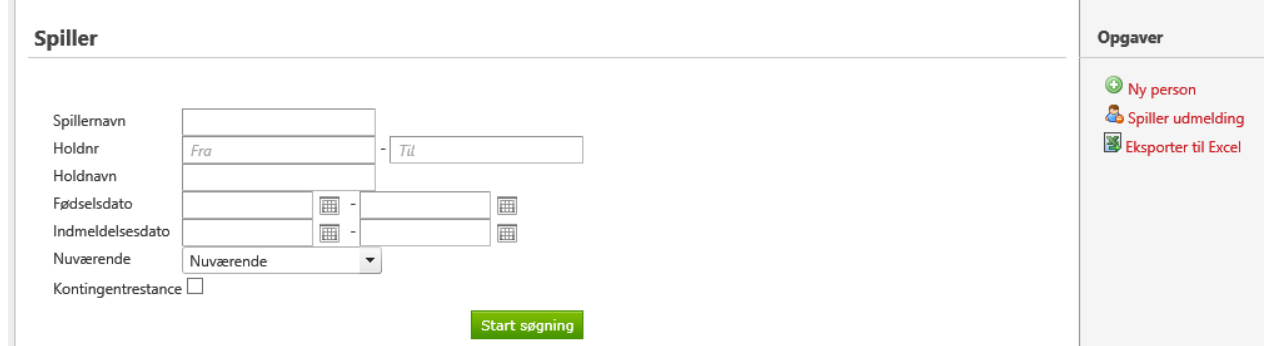

Dette åbner menu med alle spillere sorteret efter navn og fødselsdato. Det er derfor relativt let, at se hvilke der er dubletter.

Dette er test eksempel, så der ligger kun to fiktive spillere.

Udmeld

#### **Spiller udmelding**

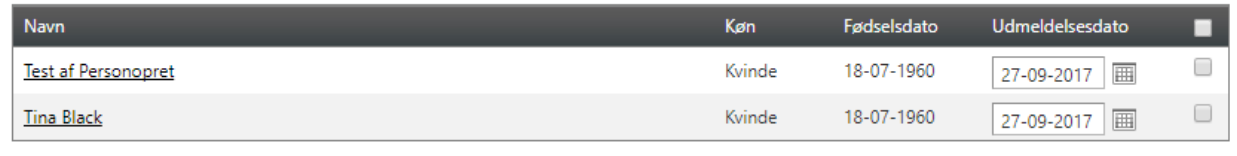

For at vælge en spiller, der skal udmeldes sættes hak i boksen yderst til højre. Det er muligt, at vælge en udmeldelsesdato men default vil være dags dato.

Når der er sat hak ud for de relevante spillere, så klikkes på "Udmeld" nederst. Der skal klikkes på udmeld knappen pr side i menuen.

Der kommer denne besked øverst: Spillerne er blevet udmeldt